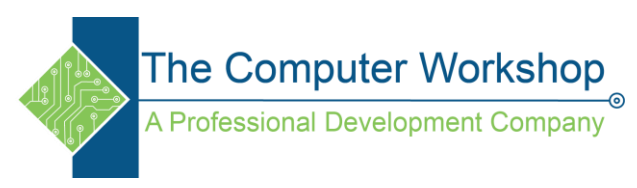

# **Here are the rules for creating CSV files:**

- 1. **Separate data fields with a delimiter, usually a comma.** This should be a single character. If you do not want to use a comma, you should choose something like a tab or a pipe (|) character.
- 2. **Keep each record on a separate line.** Each record must start on its own line, but a single record can span multiple lines.
- 3. **Do not follow the last record in a file with a carriage return.**
- 4. **In the first line of the file, include a header with a list of the column names in the file.** This is optional, but strongly recommended; it allows the file to be self-documenting.
- 5. **Make sure the header list is delimited in the same way as the rest of the file.** This helps guard against the data fields being transposed in the data when it is loaded, which can lead to getting wrong answers when you query the data.
- 6. **Remember that the enclosing character (typically double quotes) must be used when required**, such as when the delimiter appears in a field.

Instead of adding question slides in Adobe Captivate manually, you can choose to directly import question banks from CSV files. Creating CSV format files and importing questions from them is useful if you have to add large number of questions in your courses.

CSV stands for Comma Separated Value, using which you can create questions using plain text. These files can be saved as csv files and can be imported into Adobe Captivate or Moodle.

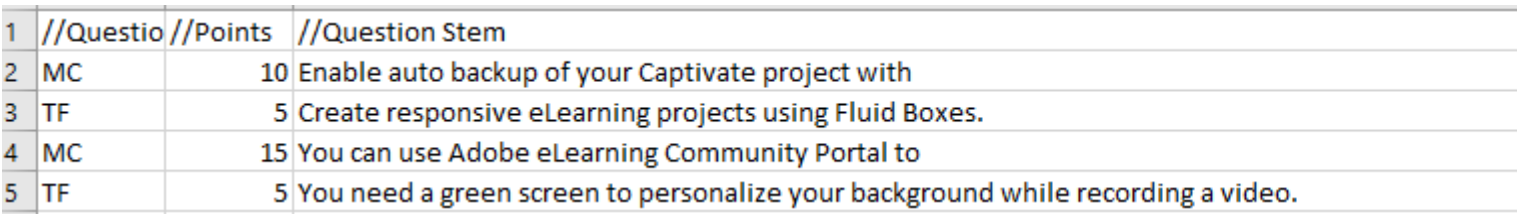

### **CSV format**

If you do not have the questions in a CSV format, you can quickly format your questions in the CSV format. Then, save the files as simple .csv files, and then import them into Adobe Captivate. Here's the generic syntax of the CSV format:

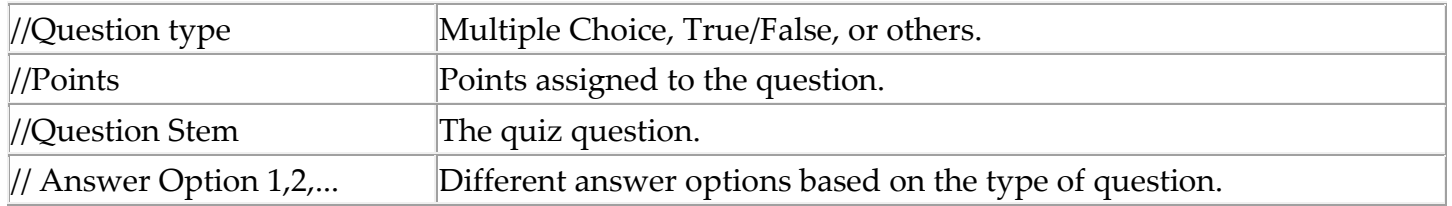

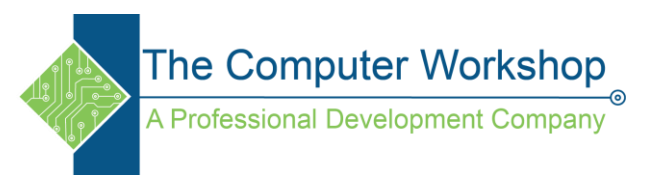

## **Supported question types**

- True/False
- Multiple choice
- Matching
- Fill in the Blank
- Short answer

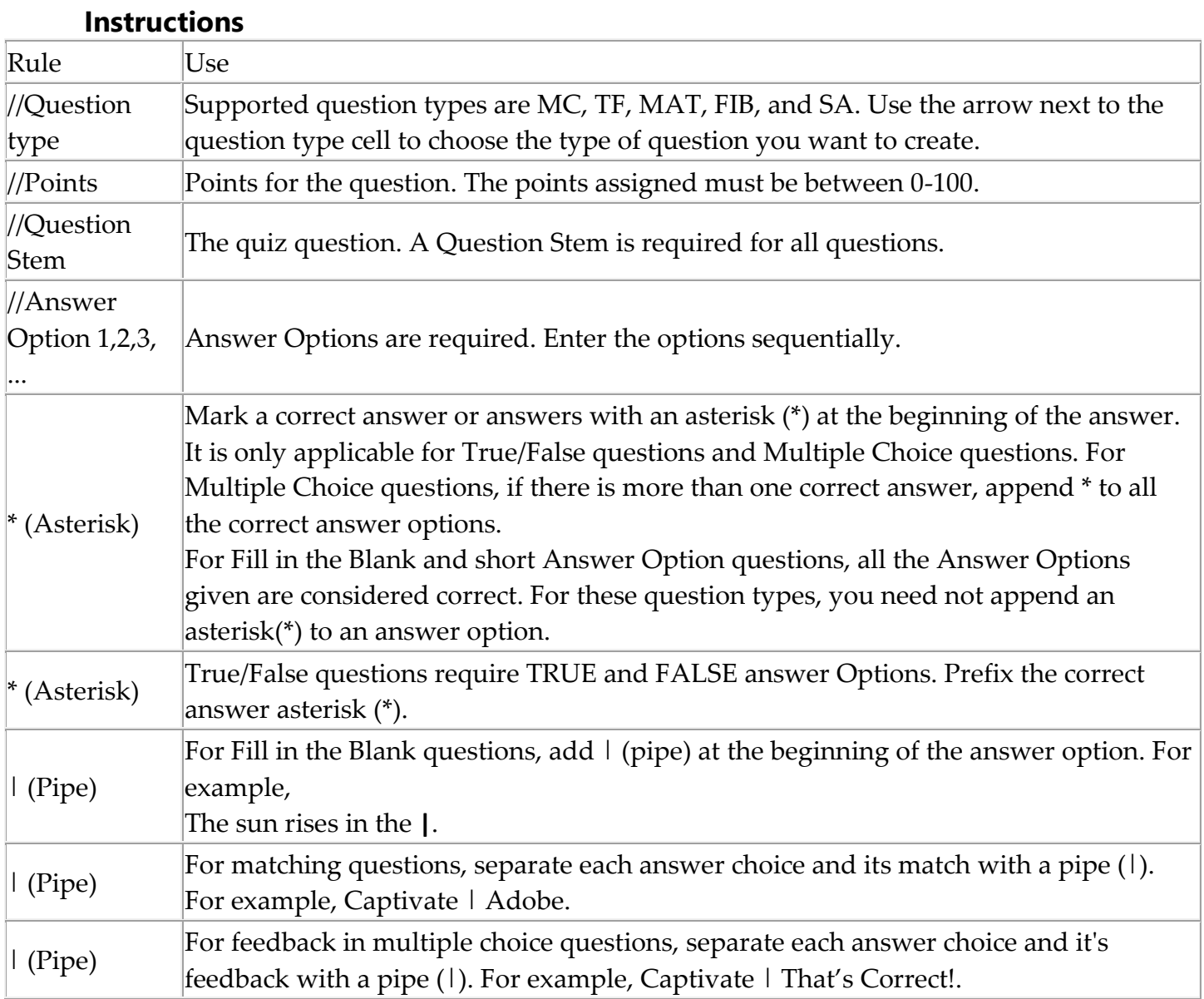

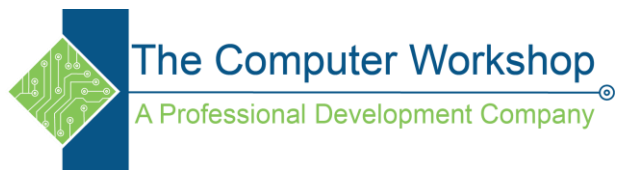

### **Import questions**

#### Click **Quiz > Import CSV Format File** or **File > Import > Import CSV Format File**.

**Note:** If you are importing a CSV for the first time, the default location is opened. The SampleQuestions.csv is located in the location below.

**Windows:** C:\Program Files\Adobe\Adobe Captivate 2019 x64\Gallery\Quiz

Select the file that contains the questions in the CSV format and click **Open**.

The questions in the file are parsed and imported into Adobe Captivate. If the file contains questions and answers that are not supported in Adobe Captivate, an error message appears with the details.

**Note:** When you add alternative characters in your CSV, the characters do not appear as expected in Captivate. For example, if you add the word **Québec** in a CSV, the output appears as **Qu颥c** in Captivate.

To fix this, when we add alternative characters, save the CSV as a **UTF-8** CSV.

In Excel, click **File > Save As > CSV UTF-8 (Comma delimited)**.

After the questions are imported, you can specify the properties just like you do for any other Adobe Captivate question slide.